#### Eclass 家長電子應用程式

更改密碼方法

# 更改密碼: Android

Android手機:

*<u>EClass</u>* 

步驟一:於我的帳戶>選擇需要更改密碼的帳戶

(如你在首頁,先打開功能表,選擇我的帳戶,再選擇需要更改密碼的帳戶) 步驟二:於該帳戶的學校名稱的右面 | 圖案按一下,再按更改密碼 步驟三:輸入目前的密碼、新密碼,然後再次輸入新密碼,按✓

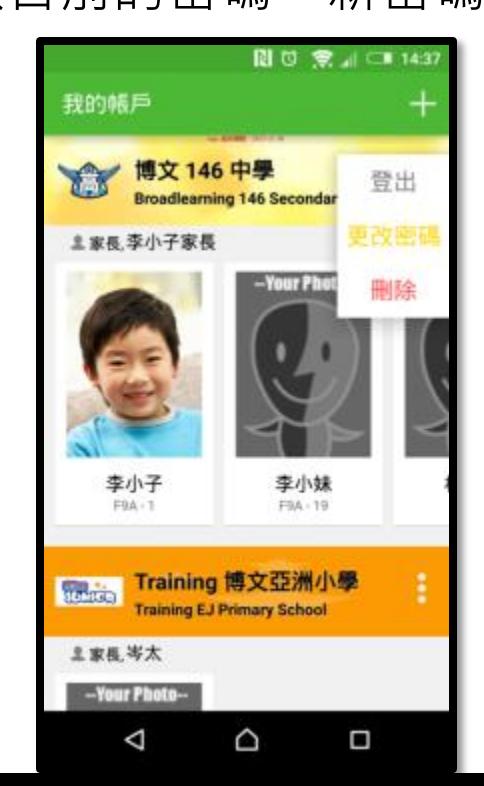

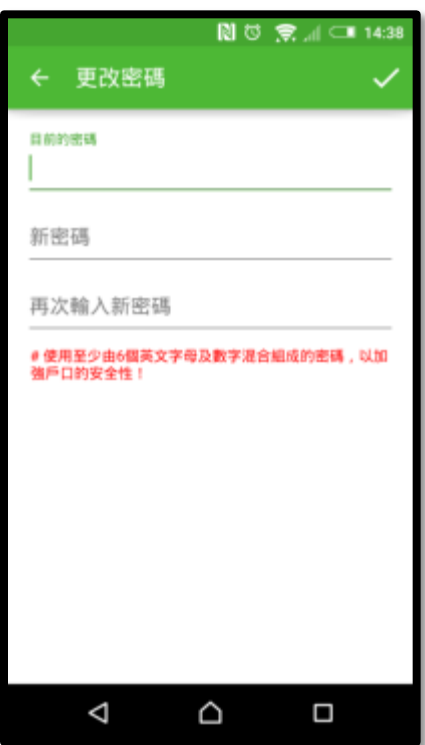

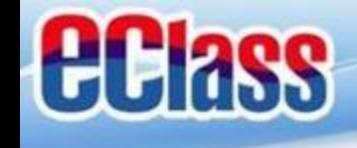

## 更改密碼: iOS

#### iOS手機:

- 步驟一:於我的帳戶>選擇需要更改密碼的帳戶。
- (如你在首頁,先打開功能表,選擇我的帳戶,再選擇需要更改密碼的帳戶) 步驟二:於學校名稱由右至左滑動, 再按**更改密碼**。

下午2:41

更改密碼

確定

步驟三:輸入目前的密碼、新密碼,再次輸入新密碼,按**確定**。

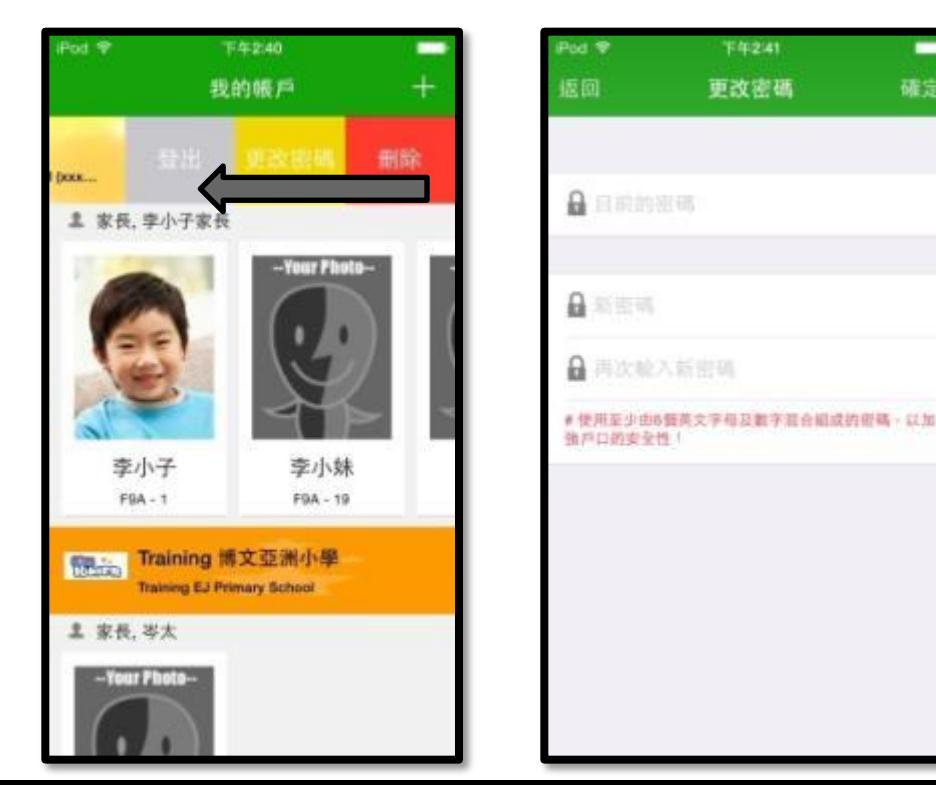

## 更改密碼 Change Password

家長如需更改密碼,亦可以桌面電腦到**eClass** 平台更改

步驟1:進入eClass後,於右上方按下 <mark>首</mark>建進入我的戶口

步驟2:選擇左面清單中的「戶口>**登入密碼**」

*<u>EClass</u>* 

步驟3:請按照指示輸入舊密碼一次,然後輸入新密碼一次並再確認新密碼, 按儲存。

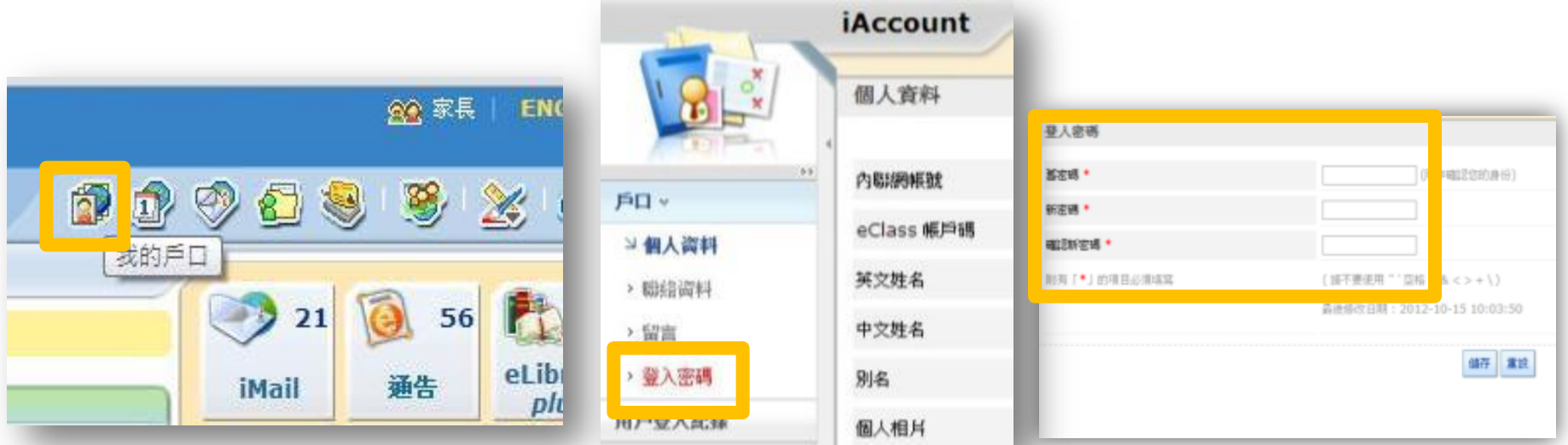